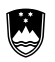

REPUBLIKA SLOVENIJA MINISTRSTVO ZA IZOBRAŽEVANJE, ZNANOST, KULTURO IN ŠPORT

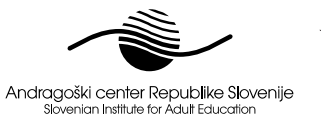

くぐど Naložba v vašo prihodnost |<br>| OPERACIJO DELNO FINANCIRA EVROPSKA UNIJA<br>| Evropski socialni sklad

#### Projekt: **Izobraževanje in usposabljanje strokovnih delavcev v izobraževanju odraslih od 2011 do 2014**  Aktivnost: **Usposabljanje in spopolnjevanje za andragoško delo**  Naloga: **Programi spopolnjevanja andragoških delavcev v skladu z aktualnimi potrebami**

# Program **Priprava e-gradiv in učnih pripomočkov**

Učno gradivo

# **Avtorsko orodje eXe(Cute)**

(nelektorirano gradivo)

Avtor

Radovan Krajnc, univ. dipl. ing.

Ljubljana, marec 2012

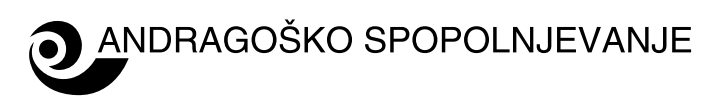

# Kazalo

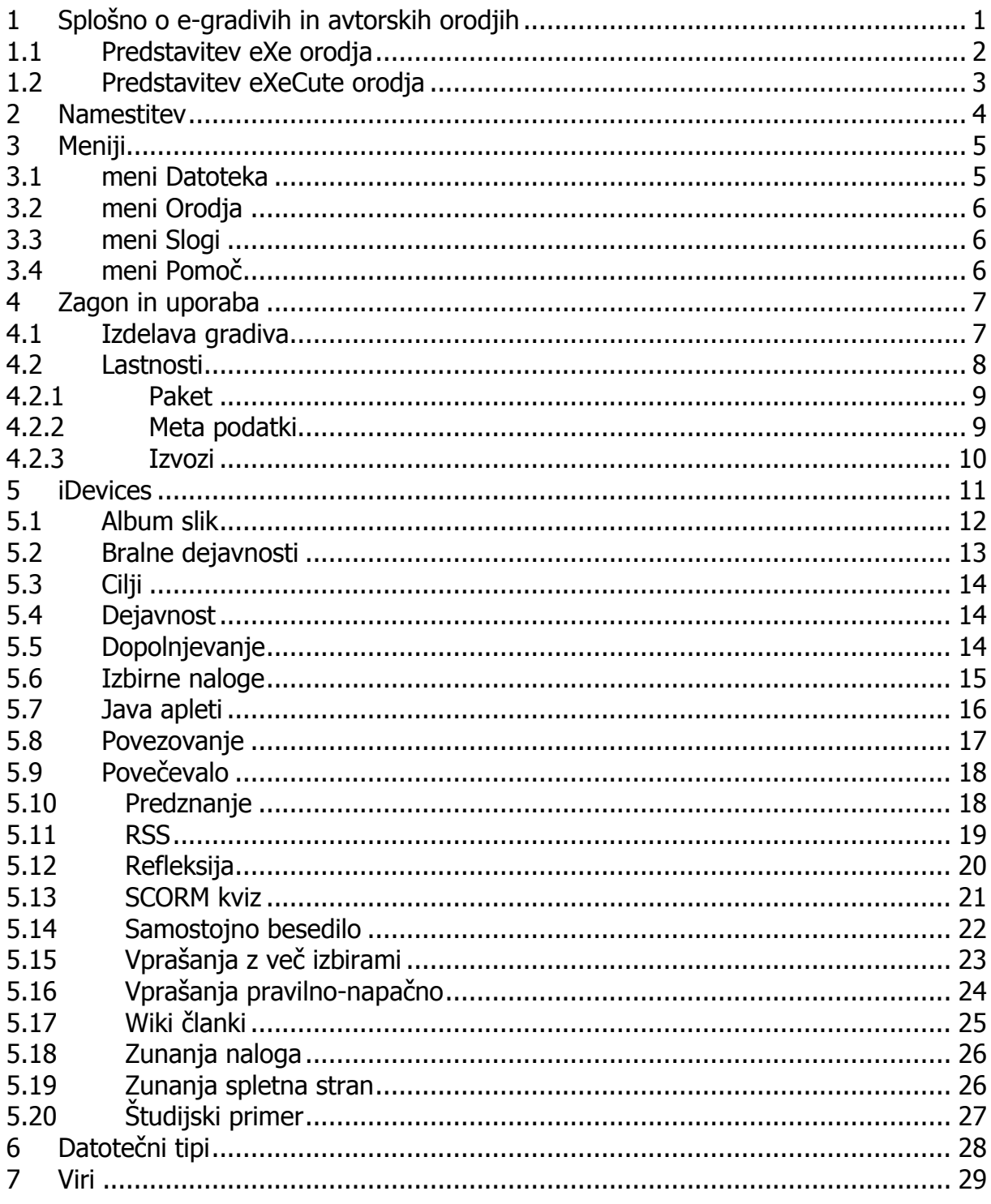

# <span id="page-2-0"></span>**1 SPLOŠNO O E-GRADIVIH IN AVTORSKIH ORODJIH**

E-gradiva predstavljajo pomemben vir v današnjem svetu. Ponujajo precej prednosti pred klasičnimi tiskanimi gradivi. Lahko jih vključimo v spletne strani ali spletne učilnice, lahko jih pošiljamo po e-pošti, so veliko bolj ažurna, saj lahko napake hitro popravimo, razširjanja in nadgradnje so enostavne, dostopnost e-gradiv je veliko večja v primerjavi s klasičnimi viri, na voljo so od koder koli, vključujemo lahko multimedijske vsebine, omogočajo interaktivnost ter večje sodelovanje in aktivnost udeležencev.

Definicij za e-gradivo je veliko. Na splošno pod e-gradivom razumemo vsebino, ki je v elektronski obliki in ima namen ter cilje. E-gradivo je lahko spletna stran, CD, video ali zvok, vsebina, ki jo predvajamo na mobilnikih, prenosnih napravah in podobno. Za ogled e-gradiva potrebujemo določeno aplikacijo. Tako za ogled video posnetka ali poslušanje zvočne vsebine potrebujemo ustrezen predvajalnik, za ogled spletnih vsebin potrebujemo brskalnik, za ogled interaktivnih vsebin lahko potrebujemo točno določeno aplikacijo (ki je običajno kar vključena v e-gradivo). Ker je danes brskalnik nameščen na praktično vsakem računalniku je smiselno, da je e-gradivo pripravljeno v obliki spletne strani.

Pri tem se takoj vprašamo s kakšnim avtorskim orodjem bomo izdelali e-gradivo. V zadnjem času prevladujeta dve tehnologiji, in sicer:

- starejša tehnologija, ki uporablja HTML jezik in različne vtičnike (Flash, Java, Quicktime …) ter
- Flash podjetja Adobe (Adobe Flash)

Flash tehnologija ponuja vizualno privlačnejša gradiva. Kot slabost lahko štejemo plačljivost avtorskih orodij, ki zahtevajo izkušenega uporabnika.

V nadaljevanju navajamo nekaj plačljivih avtorskih orodij (Ganci, 2011):

- Adobe Captivate
- Articulate Presenter
- TechSmith Camtasia
- Adobe Presenter
- Harbinger Raptivity

 Articulate Engage • Adobe Connect

HTML tehnologija je sicer starejša tehnologija, ki pa je veliko bolj razširljiva. Poleg tega obstaja veliko odprtokodnih (zastonjskih) avtorskih orodij, ki ne zahtevajo veliko tehničnega znanja.

Projekt financirata Evropska unija iz Evropskega socialnega sklada ter Ministrstvo RS za šolstvo in šport. Projekt se izvaja v okviru **Operativnega programa razvoja človeških virov za obdobje 2007-2013**, razvojne prioritete »**Razvoj človeških virov in vseživljenjskega učenja**« in prednostne usmeritve »**Izboljševanje kakovosti in učinkovitosti sistemov izobraževanja in usposabljanja**.«

Navajamo nekaj "zastonjskih" in odprtokodnih avtorskih orodij, strani oz. projektov (Pappas, 2010):

- W2L (What2Learn)
- Xical.org
- ClassTools.net
- eXe
- Wink
- Multimedia Learning Object Authoring Tool
- CoursLab
- Xerte
- Jelsim
- Quandary
- Reload
- CamStudio
- HotPotatoes

Velikokrat želimo izdelava e-gradiva vključititi v spletna učna okolja. Zato je potrebno biti pozoren tudi na prenosljivost gradiv. V ta namen sta bila razvita standarda SCORM in Common Cartridge. E-gradivo, ki je zapakirano v v skladu s standardom SCORM ali Common Cartridge je mogoče enostavno uvoziti v spletna učna okolja, saj je celotno gradivo zapakirano v eno zip datoteko.

#### <span id="page-3-0"></span>**1.1 PREDSTAVITEV EXE ORODJA**

Avtorsko orodje eXe je odprtokoden projekt, ki je nastal na Aucklandski univerzi na Novi Zelandiji. Namenjen je učiteljem, ki želijo izdelati e-gradivo v obliki spletne strani brez velikega tehničnega znanja o HTML jeziku in spletnih tehnologijah. Orodje eXe ponuja intuitiven način izdelave e-gradiva, ki se ga je mogoče naučiti uporabljati zelo hitro.

Orodje eXe je brezplačno in je na voljo v dveh različicah. Prva različica je namenjena namestitvi na računalnik in je pripravljena za okolja Windows, Mac OS X in Linux. Druga različica je prenosna in se lahko zaganja z USB ključka ter ne potrebuje namestitve na računalnik.

Orodje eXe ponuja WYSIWYG (*what you see is what you get*) funkcionalnost kar pomeni, da bo vsebina v brskalniku izgledala tako, kot je vidna znotraj orodja eXe. Orodje eXe se lahko uporablja brez povezave na splet in je tudi poslovenjeno. V Sloveniji je bilo pripravljenih veliko gradiv s pomočjo orodja eXe. Nekatera gradiva, na primer gradivo za matematiko [\(http://www.e-um.si](http://www.e-um.si/)) so bila narejena s pomočjo orodja, ki je izpeljanka orodja eXe. Žal se je razvoj orodja eXe ustavil, na srečo pa so na Univerzi Maribor nadaljevali s projektom in razvili novo različico eXeCute, ki izboljšuje nekatere funkcionalnosti osnovnega eXe orodja.

Projekt financirata Evropska unija iz Evropskega socialnega sklada ter Ministrstvo RS za šolstvo in šport. Projekt se izvaja v okviru **Operativnega programa razvoja človeških virov za obdobje 2007-2013**, razvojne prioritete »**Razvoj človeških virov in vseživljenjskega učenja**« in prednostne usmeritve »**Izboljševanje kakovosti in učinkovitosti sistemov izobraževanja in usposabljanja**.«

## <span id="page-4-0"></span>**1.2 PREDSTAVITEV EXECUTE ORODJA**

V okviru projekta e-šolstvo so študentje Fakultete za naravoslovje in matematiko, Univerze Maribor nadgradili avtorsko orodje eXe v eXeCute. Nadgradnja je zajemala modernejšo vizalno podobo (trije novi slogi) in dva nova gradnika, ki razširjata možnosti uporabe orodja (Kelenc, Kos, Kren, & Pesek, 2011, str. 1123). Posebna pozornost je namenjena kompatibilnosti za nazaj, kar pomeni, da lahko gradiva narejena v eXe odpiramo brez težav tudi v eXeCute. Obratna pot seveda ni možna.

Dva nova gradnika, ki ju ni v originalni verziji orodja eXe, sta:

- gradnik Zunanji Kviz, omogoča dodajanje poljubnih kvizov narejenih s programom Hot Potatoes v e-gradivo
- gradnik Povezovanje, ki je podoben kvizu JMatch iz programa HotPotatoes

Orodje je izboljšano tudi v smislu stabilnosti in možnosti uporabe v vseh operacijskih sistemih. Novosti so še (Močivnik, 2011):

- nov način prikazovanja Kviza Pravilno / Narobe
- prikazovanje v galeriji slik
- nasveti v oblačkih
- pri Refleksiji, Bralni aktivnosti in Študiju primera je dodana možnost določanja napisov na gumbih
- Firefox je nadgrajen na različico 3.6 (zaradi težav z Javo)
- še mnogo manjših izboljšav

# <span id="page-5-0"></span>**2 NAMESTITEV**

Od zdaj naprej bomo opisovali le orodje eXeCute. Večina stvari je zelo podobnih tudi v avtorskem orodju eXe. Dodatna navodila za orodje eXe najdete na uradni strani projekta.

Program eXeCute snamete na naslovu [http://www.execute.fnm.uni-mb.si/.](http://www.execute.fnm.uni-mb.si/) Na voljo je le različica za namestitev na računalnik. Prenosna različica za USB ključ žal ni na voljo.

Pri prenosu morate na računalnik shraniti datoteko execute-install-1.0\_Alpha\_R2.exe. Datoteko je potrebno zagnati in izvesti namestitev orodja na računalnik. Po namestitvi in zagonu programa se odpre spodnje okno (glej [Slika 1\)](#page-5-1).

<span id="page-5-1"></span>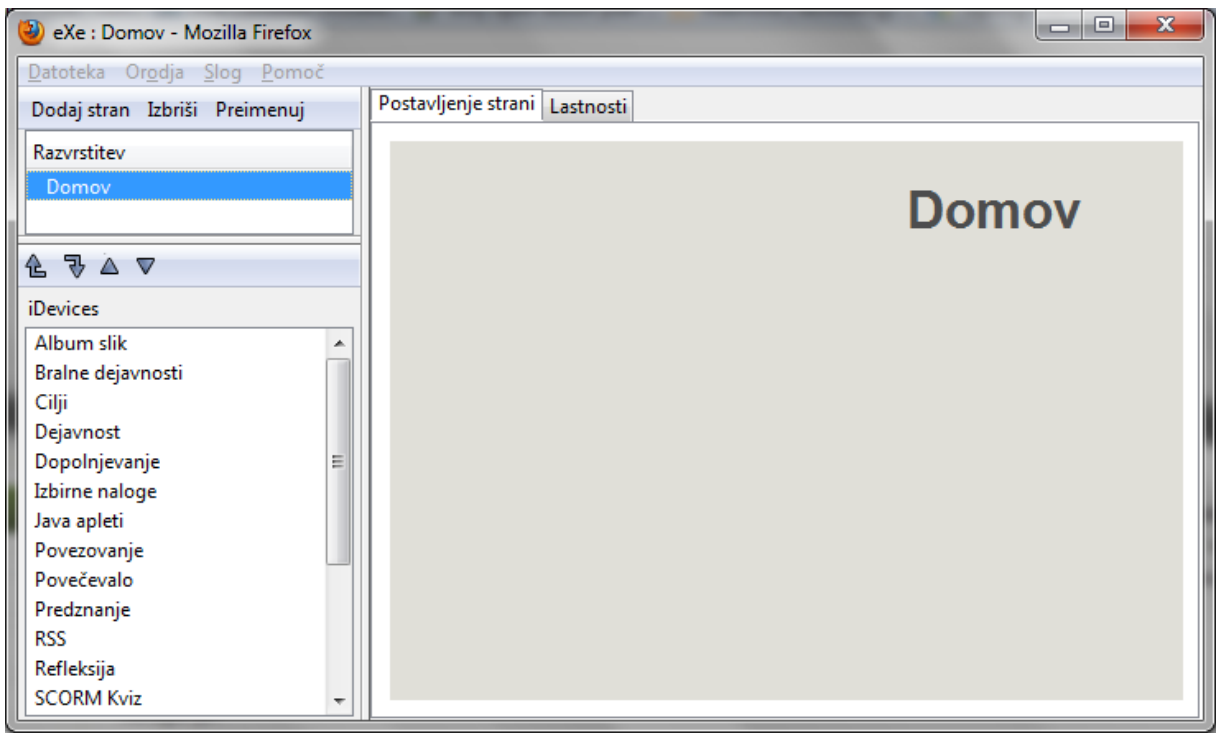

Slika 1

## <span id="page-6-0"></span>**3 MENIJI**

Orodje eXeCute je enostavno za uporabo, kar je razvidno tudi iz malega števila menijev.

## <span id="page-6-1"></span>**3.1 MENI DATOTEKA**

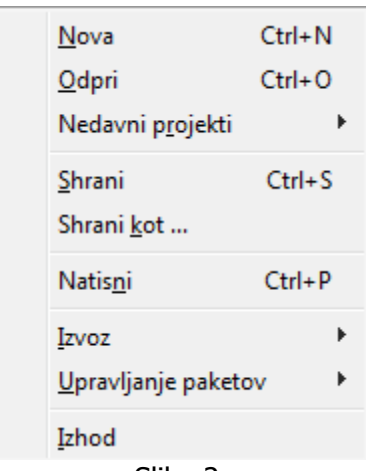

Slika 2

**Nova** – ustvarjanje novega projekta

**Odpri** – odpiranje že začetega projekta

**Nedavni projekti** – hiter način za zagon nazadnje odprtih projektov

**Shrani** – shranjevanje sprememb med delom

**Shrani kot** – shranjevanje projekta pod novim imenom ali na drugem mestu. Projekt se shrani v datoteki s končnico .elp

**Natisni** – tiskanje gradiva

**Izvoz** – izvoz izdelanega gradiva v različnih formatih.

- Common Cartridge format je novejši standard za izmenjavo gradiv. Uporabimo če učno okolje podpira ta standard
- $SCORM$  1.2 standard, ki ga podpira večina učnih okolij
- IMS vsebinski paket je enostaven standard podobno kot SCORM in Common Cartridge. Da bi gradivo zapakirali v tem standardu ga mora učno okolje podpirati.
- $\bullet$  *Spletna stran* izvoz gradiva v obliki spletne strani. Na voljo sta dve možnosti, in sicer samostojna mapa in stisnjena datoteka. Če se izbere samostojna mapa, se gradivo shrani v obliki spletnih strani. V mapi so zbrane vse ikone, vstavljene datoteke, posnetki in ostalo. Za ogled gradiva je potrebno zagnati datoteko index.html. Če se izbere možnost stisnjena datoteka, potem je celotna mapa z datotekami že stisnjena (zipana).
- Posamezna stran gradivo je sestavljeno v obliki ene spletne strani. Poglavja in podpoglavja si sledijo eno za drugo.
- $\bullet$  *Besedilna datoteka* gradivo je izvoženo v eno besedilno datoteko (\*.txt)

**Upravljanje paketov** – V trenuten projekt se lahko vstavi nek že obstoječ paket. V tem primeru je potrebno izbrati ukaz Vstavi paket. Če se izbere ukaz Razširi paket, se trenutno označena enota gradiva shrani kot nov projekt. Ta ukaz je uporaben takrat, kadar se želi iz nekega projekta uporabiti le del gradiva. Najprej se z ukazom Razširi

paket shrani izbrani del gradiva kot nov projekt. Nato se lahko z ukazom Vstavi paket izbrana vsebina doda v željen projekt.

**Izhod** – izhod iz programa (orodja) eXeCute. Tukaj prihaja večkrat do težav. Orodje eXe(Cute) ni mogoče zapreti s klikom na X v desnem zgornjem robu okna. Vedno je potrebno končati z delom na projektu tako, da se v meniju Datoteka izbere ukaz Izhod. Včasih uspe nekako zapreti okno orodja eXeCute, čeprav program še vedno deluje v ozadju. Takrat ponovni zagon programa ni možen, dokler se ne ugasne program execute.exe.

Program se ustavi tako, da se hkrati pritisne tipke Ctrl+Alt+Del. V upravitelju procesov je potrebno poiskati exe.exe oziroma execute.exe in ga zaustaviti.

## <span id="page-7-0"></span>**3.2 MENI ORODJA**

V meniju Orodja so trije ukazi:

- **Urejevalnik poučevalnih enot** s tem ukazom se lahko ustvari novi gradnik. To pomeni, da lahko naredimo gradnik, ki ima določene ikone, besedilo. Če bi v gradivu želeli v vsakem poglavju imeti aktivnost z imenom Refleksija, in bi želeli, da je besedilo prednastavljno, bi naredili nov gradnik. V našem primeru bi se gradnik pojavil med iDevices kot enaindvajseti gradnik.
- **Nastavitve** možno je nastaviti jezik in način internih povezav.
- **Osveži zaslon** ta ukaz je uporaben, kadar spremembe niso vidne na zaslonu ali kadar se klikne na neko povezavo v gradivu in se odpre nova stran. S klikom na Osveži zaslon se prikaže osnovno gradivo. Ta ukaz se uporabi tudi če izgleda, da je eXeCute prenehal delovati.

#### <span id="page-7-1"></span>**3.3 MENI SLOGI**

V meniju Slogi so zbrane vse predloge oz. slogi. Izbrani slog ima vpliv na vse enote gradiva. Na voljo so slogi: Default, Executeblue, Executegreen, Garden, Kahurangi, Seamist, Silver, Slate in StandardWhite.

## <span id="page-7-2"></span>**3.4 MENI POMOČ**

V meniju so povezave do strani z informacijami o programu eXe(Cute).

# <span id="page-8-0"></span>**4 ZAGON IN UPORABA**

Program eXeCute se zažene s klikom na ikono ali s klikom na ime orodja eXeCute v meniju Start.

## <span id="page-8-1"></span>**4.1 IZDELAVA GRADIVA**

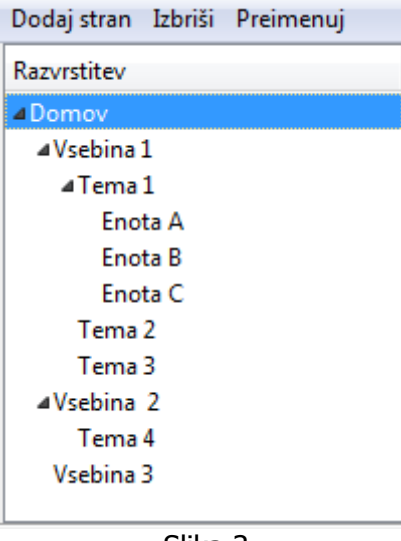

Najprej je potrebno postaviti strukturo gradiva. To storimo v oknu Razvrstitev s kliki na ukaze Dodaj stran, Izbriši in Preimenuj. V našem primeru (glej [Slika 3\)](#page-8-2) je gradivo sestavljeno iz treh glavnih "poglavij" in sicer Vsebina 1, Vsebina 2 in Vsebina 3. Vsebina 1 in Vsebina 2 imata še "podpoglavja". Podpoglavje oz. Tema 1 ima še tri podpodpoglavja (Enota A, B in C).

Kako ustvariti prvo poglavje? Klikne se na Domov nato na ukaz Dodaj stran. Pojavi se novo poglavje z imenom Vsebina. Če želimo spremeniti ime poglavja kliknemo nanj in nato na ukaz Preimenuj. Spremenimo ime in shranimo spremembe.

Slika 3

<span id="page-8-2"></span>Če želimo narediti "podpoglavje" na primer Tema 1 je potrebno najprej klikniti na Vsebina 1 nato na ukaz Dodaj stran. Nova stran se vedno pojavi kot "podpoglavje" izbranega poglavja. Če želimo ustvariti podpoglavje Tema 2, je potrebno najprej označiti oz. izbrati Vsebina 1 nato klikniti na ukaz Dodaj stran. Spet se pojavi podpoglavlje z imenom Tema. Označimo novo podpoglavje z imenom Tema in kliknemo na ukaz Preimenuj. Spremenimo ime in shranimo spremembe.

Če želimo ustvariti poglavja Enota A, B ali C je potrebno pred klikom na ukaz Dodaj stran označiti poglavje Tema 1, kajti nova stran se vedno pojavi kot podstran izbranega poglavja. Pojavi se podstran z imenom Enota, ki jo je potrebno preimenovati s klikom na ukaz Preimenuj.

S tem smo ustvarili strukturo gradiva. Dejansko smo ustvarili html dokumente, ki so povezani v e-gradivo. Za povezave (linke) skrbi orodje eXeCute, zato se s tem avtor gradiva ne rabi ukvarjati.

Sedaj ko imamo html strani narejene jih je potrebno napolniti z vsebino. Če želimo dodati vsebino na posamezno stran je potrebno stran označiti in nato v oknu iDevices izbrati gradnik. Na voljo je 20 gradnikov, ki so opisani v nadaljevanju. S pomočjo gradnikov zgradimo e-gradivo. Gradniki se na izbrani strani dodajajo eden za drugim. Vrstni red gradnikov na posamezni strani se lahko poljubno spremeni. Če želimo nek gradnik premakniti višje ali nižje je potrebno klikniti na ikono  $\mathbb Z$ .

Projekt financirata Evropska unija iz Evropskega socialnega sklada ter Ministrstvo RS za šolstvo in šport. Projekt se izvaja v okviru **Operativnega programa razvoja človeških virov za obdobje 2007-2013**, razvojne prioritete »**Razvoj človeških virov in vseživljenjskega učenja**« in prednostne usmeritve »**Izboljševanje kakovosti in učinkovitosti sistemov izobraževanja in usposabljanja**.«

Pojavijo se ikone  $\overline{\bullet}$   $\overline{\bullet}$   $\overline{\bullet}$   $\overline{\bullet}$   $\overline{\bullet}$   $\overline{\bullet}$  s katerimi lahko spremembe potrdimo (zelena kljukica) ali razveljavimo (modra puščica). Rdeči <sup>32</sup> gradnik izbriše. Trikotnik, ki je obrnjen navzgor, gradnik premakne za eno mesto navzgor (v trenutnem poglavju), trikotnik, ki je obrnjen navzdol, gradnik premakne navzdol.

Če želimo gradnik premakniti v neko drugo poglavje, uporabimo spustni seznam  $-$  premakni v  $\blacktriangleright$ . Izberemo poglavje in izbrani gradnik se premakne na zadnje mesto v izbranem poglavju. S trikotniki ga lahko v novem poglavju premikamo navzgor ali navzdol po seznamu.

## <span id="page-9-0"></span>**4.2 LASTNOSTI**

Zavihek Lastnosti vsebuje meta podatke, ki opisujejo učno gradivo.

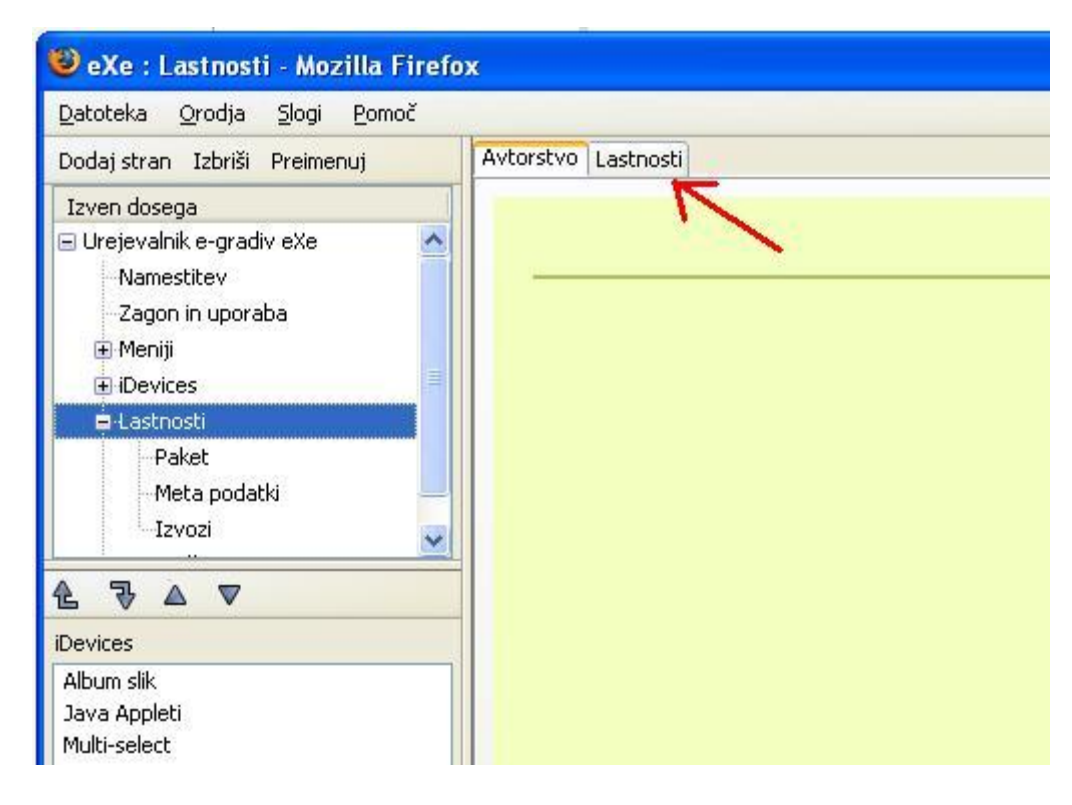

Slika 4 V podpoglavjih so razloženi zavihki Paket, Meta podatki in Izvozi.

#### <span id="page-10-0"></span>**4.2.1 Paket**

V oknu Paket se vpišejo oz. dodajo osnovni podatki o projektu oz. učnem gradivu:

- naslov projekta
- avtor
- licenco pod katero je gradivo na voljo
- slika v glavi
- noga
- $\bullet$  opis

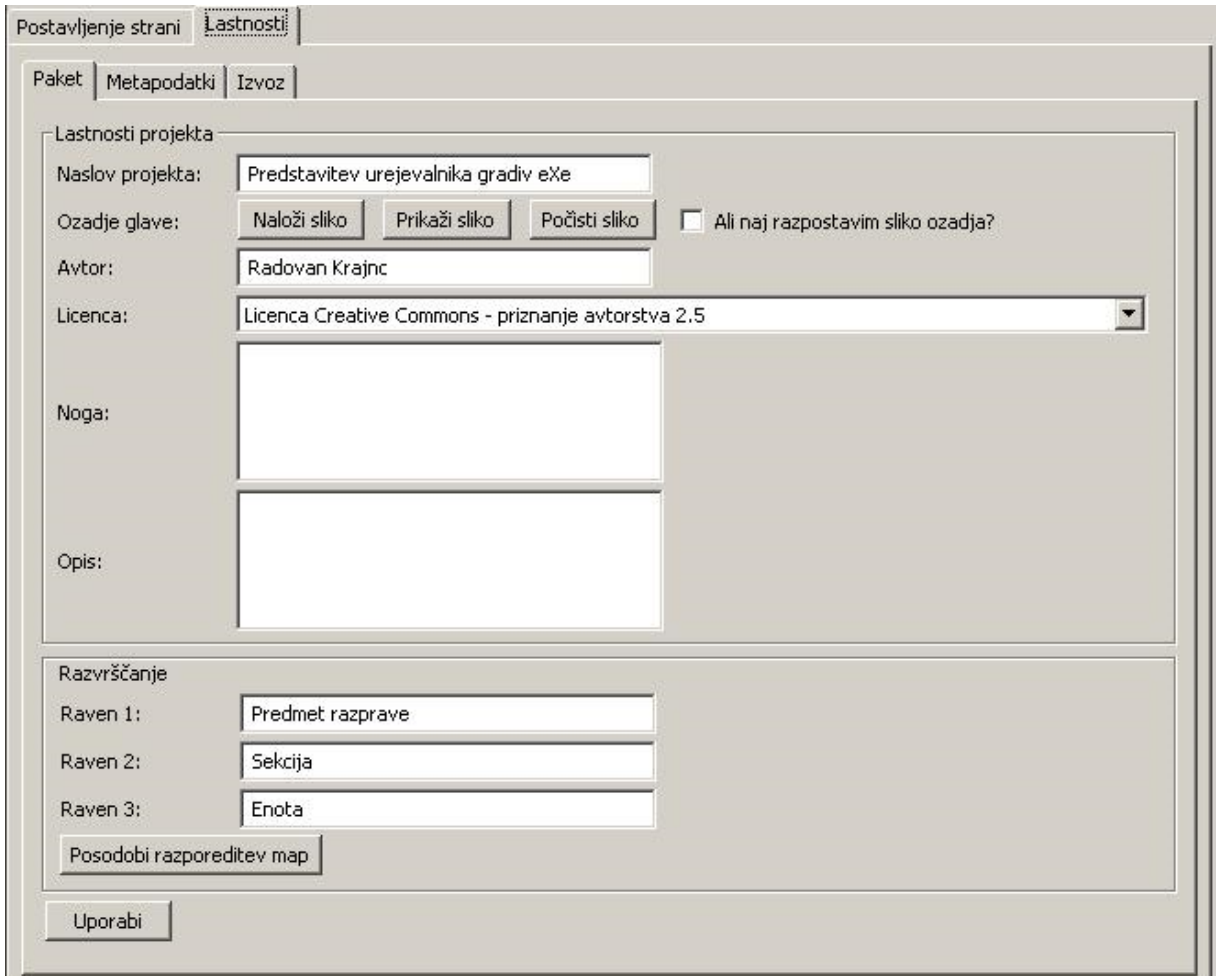

Slika 5

## <span id="page-10-1"></span>**4.2.2 Meta podatki**

S pomočjo meta-podatkov se e-gradiva natančno klasificira po vnaprej pripravljeni standardni specifikaciji. V našem primeru se uporablja Dublin Core standard za meta podatke.

S tem je omogočeno hitro iskanje znotraj obširnejših repozitorijev e-učnih vsebin ter njihova ponovna uporaba. V običajnih skladiščih učnih vsebin se te hitro pričnejo kopičiti in iskanje želenih vsebin je vedno počasnejše ter zahtevnejše opravilo.

Projekt financirata Evropska unija iz Evropskega socialnega sklada ter Ministrstvo RS za šolstvo in šport. Projekt se izvaja v okviru **Operativnega programa razvoja človeških virov za obdobje 2007-2013**, razvojne prioritete »**Razvoj človeških virov in vseživljenjskega učenja**« in prednostne usmeritve »**Izboljševanje kakovosti in učinkovitosti sistemov izobraževanja in usposabljanja**.«

S pomočjo klasifikacije so ponovnim uporabnikom natančno predstavljene tudi vse značilnosti e-učnih vsebin, npr. komu so namenjene, njihov obseg, učne cilje, kakšni so pogoji za uporabo oziroma kakšni so pogoji za samo spreminjanje e-učnih vsebin.

Dublin Core (DC) je standard za popis vsebin, ki se je začel razvijati predvsem za potrebe izobraževalnih vsebin in se je nato ob močni podpori EC v državah EU pričel seliti tudi na druga področja. Za njegov začetek smatramo konferenco v Dublinu (Ohio, ZDA) z naslovom "OCLC/NCSA Metadata Workshop", kjer je skupina 50 razpravljavcev definirala semantiko in osnovne gradnike metadate in jo poimenovala "Dublin Core metadata".

Predlog definira 15 osnovnih in obveznih atributov popisa vsebin in zalogo njihovih vrednosti. Vsak specifičen model ima lahko neomejeno število dodatnih atributov, ki pa morajo biti razpoznavni.

Zaloga vrednosti atributov je dosegljiva na: [http://dublincore.org/documents/dcmes](http://dublincore.org/documents/dcmes-qualifiers/)[qualifiers/.](http://dublincore.org/documents/dcmes-qualifiers/)

#### <span id="page-11-0"></span>**4.2.3 Izvozi**

Pri izvozu v SCORM paket se z vključitvijo te možnosti dodajo navigacijski gumbi Naprej - Nazaj.

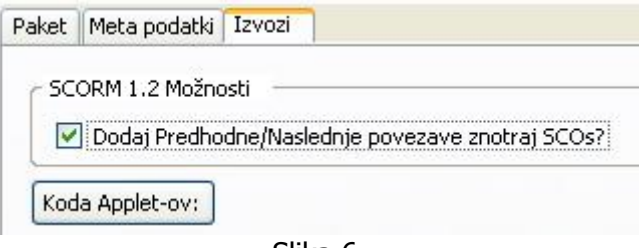

Slika 6

# <span id="page-12-0"></span>**5 IDEVICES**

iDevices so elementi oz. gradniki iz katerih je zgrajeno gradivo. V orodju eXeCute najdemo 20 različnih vrst gradnikov, zato je na enostaven način možno vstavljati besedilo, applete, RSS, povezave, filme, teste, članke iz Wikipedije, napisati cilje, potrebno predznanje in podobno.

Možno je zgraditi tudi lasten gradnik (glej poglavje [3.2\)](#page-7-0).

V podpoglavjih so prikazani primeri vseh gradnikov.

## <span id="page-13-0"></span>**5.1 ALBUM SLIK**

Gradnik Album slik je namenjen vstavljanju več slik v gradivo. Ob kliku na gradnik se odpre okno [\(Slika 7\)](#page-13-1).

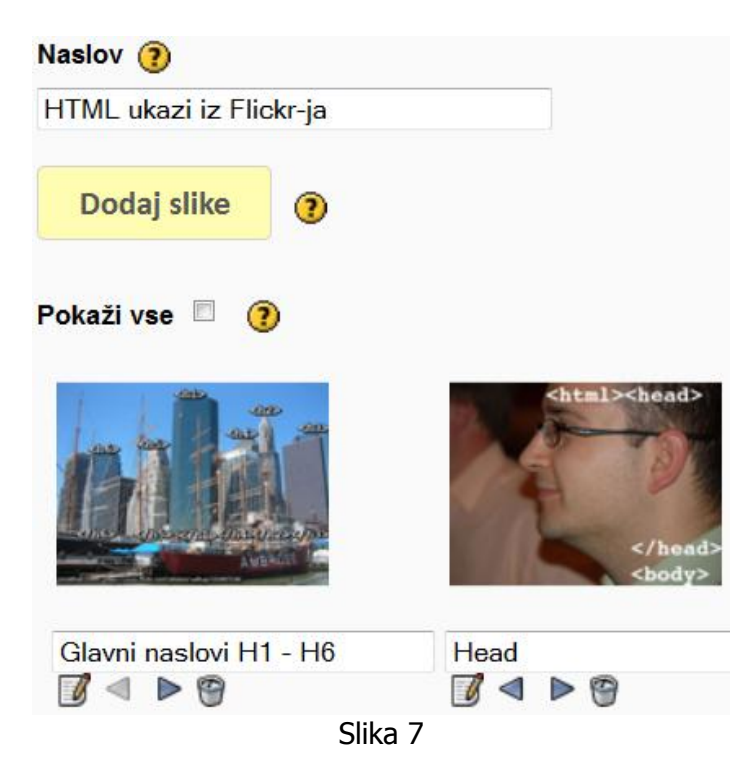

Albumu lahko damo naslov (v našem primeru je naslov HTML ukazi iz Flickr-ja).

S klikom na gumb Dodaj slike dodajamo slike. V našem primeru smo dodali že dve sliki. Pod vsako sliko je polje v katerem lahko vsako sliko posebej poimenujemo. Vrstni red slik lahko zamenjamo s puščicama, ki kažeta levo – desno. Sliko lahko odstranimo s klikom na ikono koš. S klikom na ikono  $\blacksquare$ lahko sliko zamenjamo oz. ponovno naložimo.

<span id="page-13-1"></span>Spodaj [\(Slika 8\)](#page-13-2) so prikazane slike, iz albuma slik HTML ukazi iz Flickr-ja.

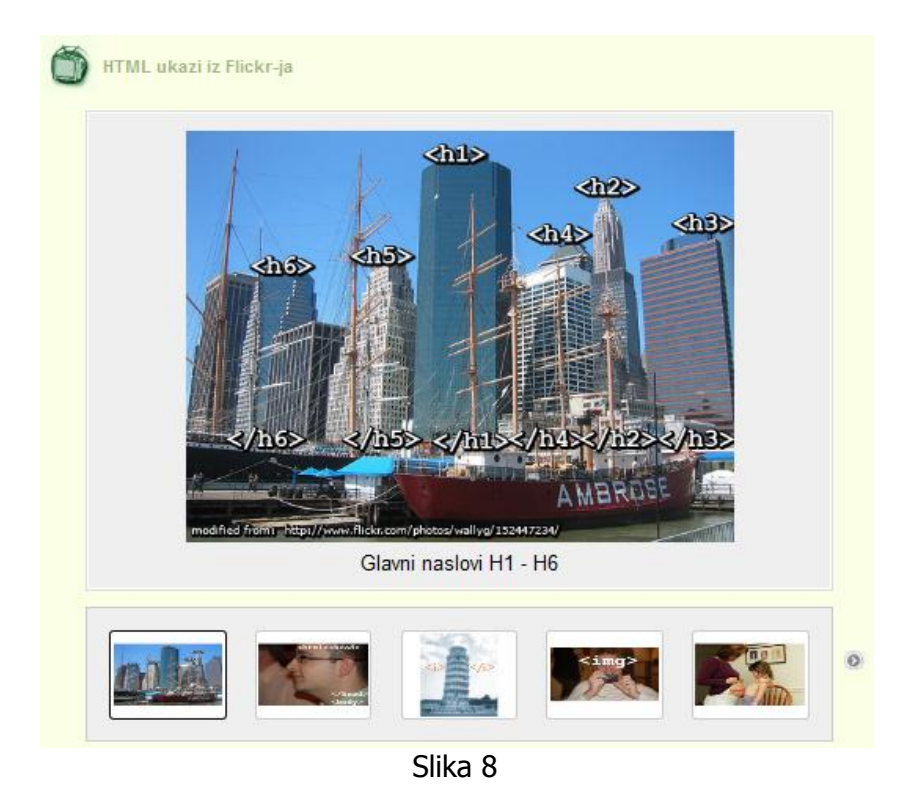

<span id="page-13-2"></span>Projekt financirata Evropska unija iz Evropskega socialnega sklada ter Ministrstvo RS za šolstvo in šport. Projekt se izvaja v okviru **Operativnega programa razvoja človeških virov za obdobje 2007-2013**, razvojne prioritete »**Razvoj človeških virov in vseživljenjskega učenja**« in prednostne usmeritve »**Izboljševanje kakovosti in učinkovitosti sistemov izobraževanja in usposabljanja**.«

#### <span id="page-14-0"></span>**5.2 BRALNE DEJAVNOSTI**

S tem orodjem nagovorimo učečega, da prebere neko poljubno vsebino. Na koncu mu postavimo vprašanje za razmislek. Ko si učeči odgovori, lahko preveri svoj odgovor s klikom na gumb Pritisnite tukaj. Ime gumba lahko tudi spremenimo.

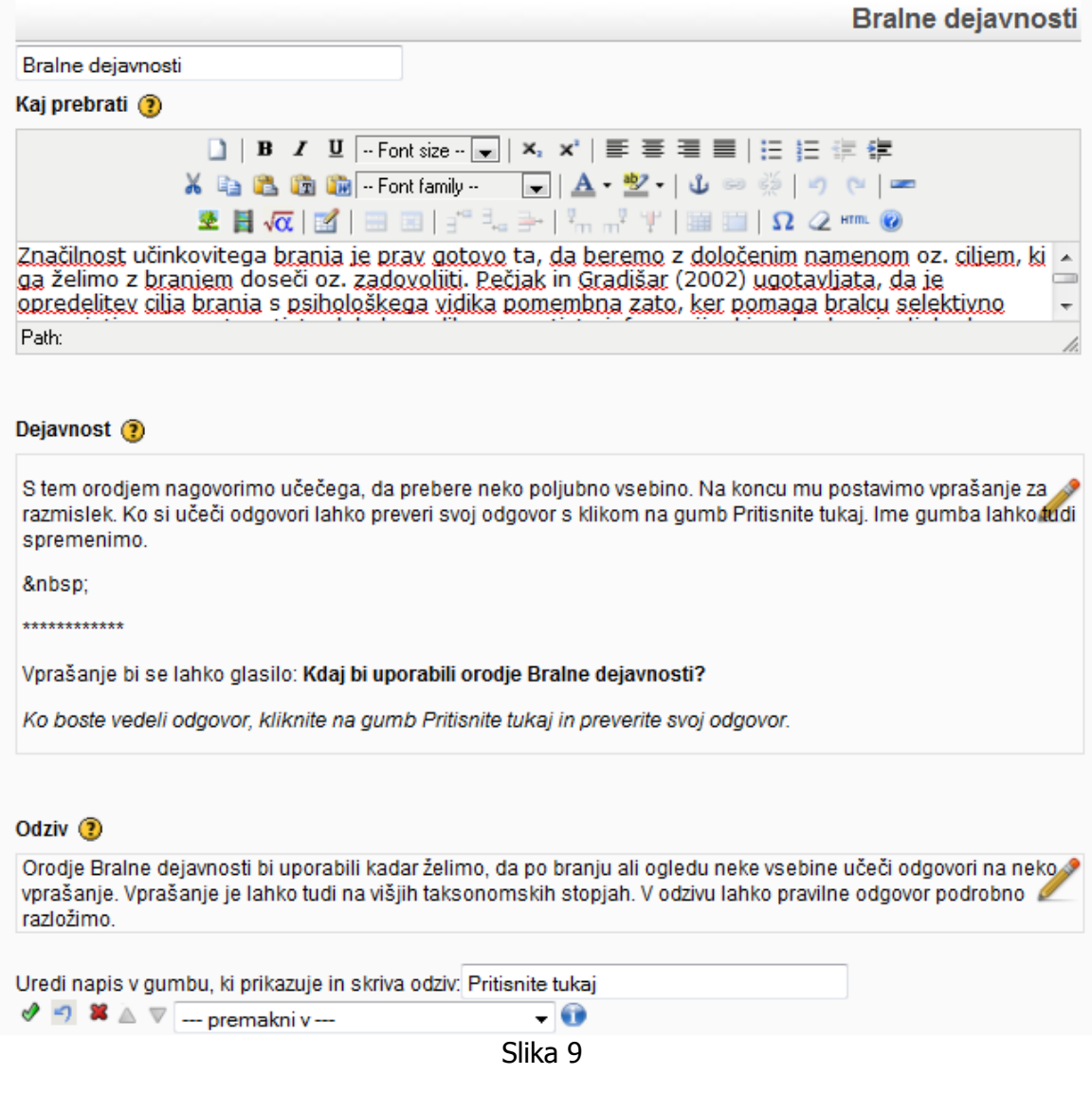

<span id="page-14-1"></span>V obrazcu [\(Slika 9\)](#page-14-1), ki se odpre lahko vpišemo besedilo v naslednja polja:

- **Kaj prebrati** v to polje vpišemo besedilo, ki ga naj uporabnik prebere
- **Dejavnost** v to polje vpišemo dejavnost oziroma o čem naj uporabnik razmisli
- **Odziv** vpišemo odziv, ki se prikaže, ko uporabnik klikne na gumb Pritisnite tukaj.

Določimo lahko ime gradnika in sicer v polju, ki je na vrhu tega obrazca. Spremenimo oziroma določimo lahko tudi ime gumba.

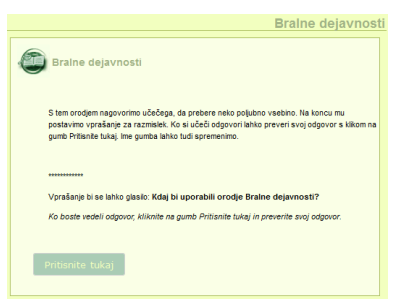

Projekt financirata Evropska unija iz Evropskega socialnega sklada ter Ministrstvo RS za šolstvo in šport. Projekt se izvaja v okviru **Operativnega programa razvoja človeških virov za obdobje 2007-2013**, razvojne prioritete »**Razvoj človeških virov in vseživljenjskega učenja**« in prednostne usmeritve »**Izboljševanje kakovosti in učinkovitosti sistemov izobraževanja in usposabljanja**.«

#### <span id="page-15-0"></span>**5.3 CILJI**

Orodje Cilji je namenjeno dodajanju ciljev učne enote. Uporaba je zelo enostavna. Cilje vpišemo v okence in spremembe shranimo. Spremenimo lahko tudi besedo Cilji v poljubno besedo. V našem primeru smo naslov spremenili v Cilji učne ure ([Slika](#page-15-3)  [10\)](#page-15-3).

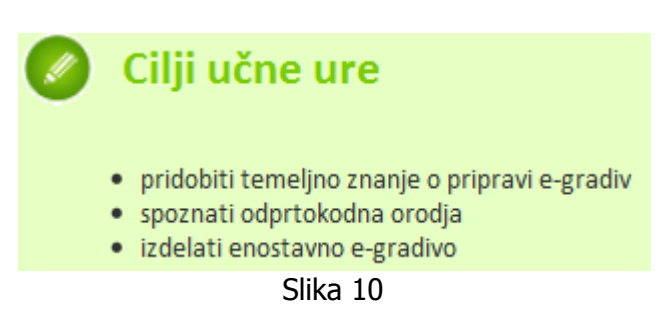

#### <span id="page-15-3"></span><span id="page-15-1"></span>**5.4 DEJAVNOST**

Orodje Dejavnost se uporablja za pisanje navodil. Učečemu opišemo dejavnosti, ki sledijo. Od orodja Cilji se ta gradnik razlikuje le po ikoni [\(Slika 11\)](#page-15-4).

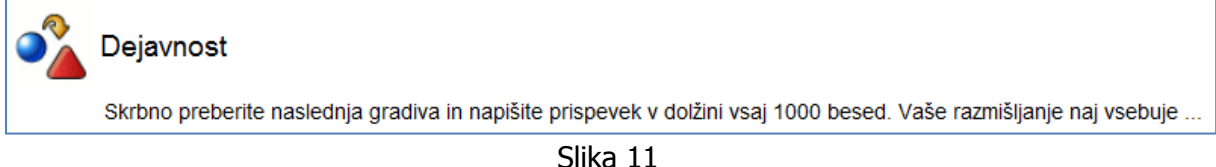

## <span id="page-15-4"></span><span id="page-15-2"></span>**5.5 DOPOLNJEVANJE**

To orodje uporabljamo za naloge tipa dopolnjevanje [\(Slika 13\)](#page-15-5). V obrazec moramo vpisati:

- ime orodja (spremenimo lahko ime Dopolnjevanje)
- navodila
- besedilo dopolnjevanja v katerem moramo izbrati (dvoklikniti) besedo in nato klikniti na gumb Skrij/prikaži besedo. Skrijemo lahko tudi več besed. Izbrati je možno tudi natančnost ujemanja ([Slika 12\)](#page-15-6).
- odziv v katerem napišemo besedilo, ki bo vidno ob kliku na gumb Predložite.

<span id="page-15-6"></span><span id="page-15-5"></span>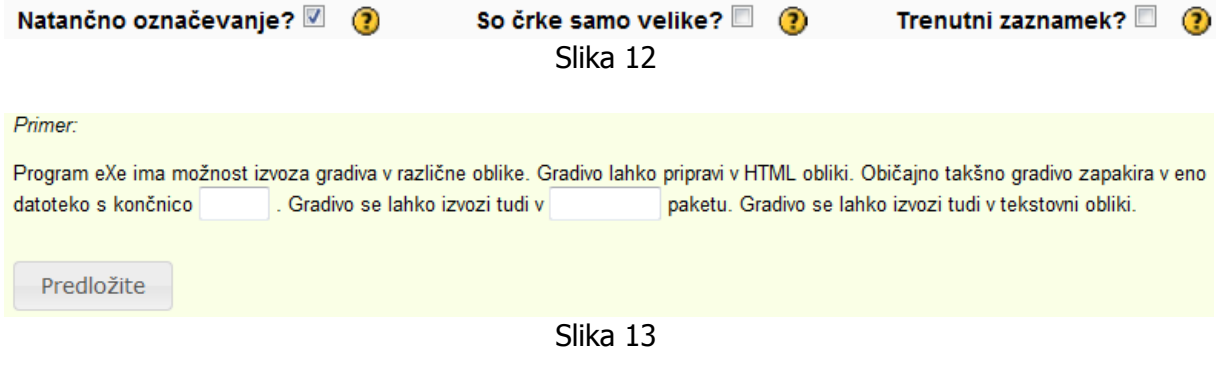

#### <span id="page-16-0"></span>**5.6 IZBIRNE NALOGE**

Izbirne naloge je gradnik s katerim izdelamo vprašanja izbirnega tipa. Med več možnimi odgovori je en odgovor pravilen. Pripravimo lahko več nalog oziroma vprašanj, ki si sledijo.

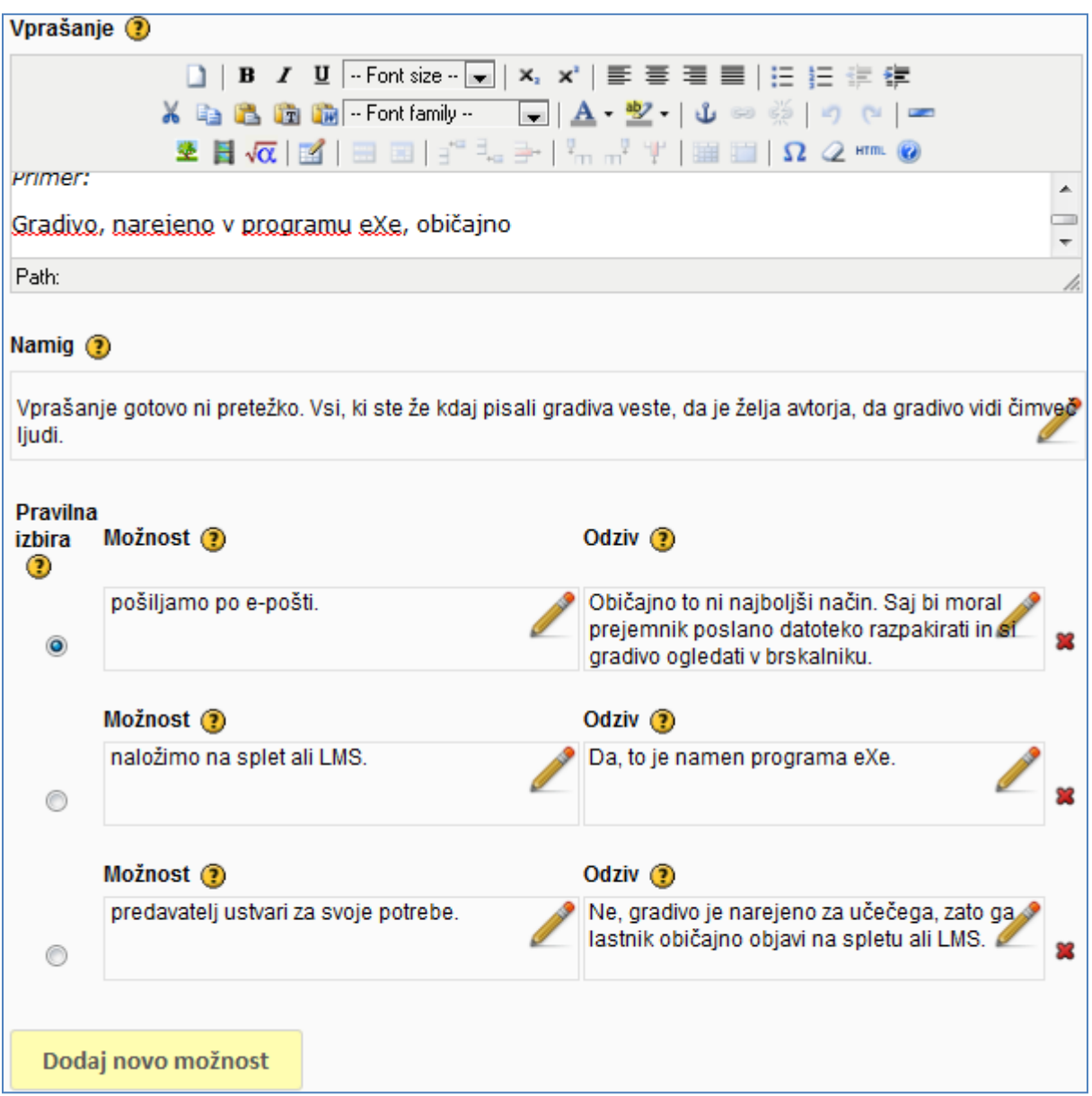

Slika 14

<span id="page-16-1"></span>V obrazcu [\(Slika 14](#page-16-1)) določimo:

- **Vprašanje**
- **Namig** besedilo, ki pomaga učečemu pri reševanju naloge
- **Odgovore** (v polju Možnost)
- **Odziv** za vsak posamezen odgovor (odziv se prikaže takoj, ko učeči izbere odgovor)
- **Pravilna izbira** ta tip naloge ima vedno le en pravilen odgovor, ki ga moramo določiti.

Projekt financirata Evropska unija iz Evropskega socialnega sklada ter Ministrstvo RS za šolstvo in šport. Projekt se izvaja v okviru **Operativnega programa razvoja človeških virov za obdobje 2007-2013**, razvojne prioritete »**Razvoj človeških virov in vseživljenjskega učenja**« in prednostne usmeritve »**Izboljševanje kakovosti in učinkovitosti sistemov izobraževanja in usposabljanja**.«

#### <span id="page-17-0"></span>**5.7 JAVA APLETI**

Na spletu obstaja veliko apletov, ki jih je možno brezplačno sneti in legalno uporabiti v svojih e-gradivih.

Java Applet je posebne vrste program, napisan v programskem jeziku Java. Namen appleta je običajno ta, da preko spletnih brskalnikov prikazuje nek pojav, ki je odvisen od vnesenih parametrov. Parametre učeči spreminja in opazuje kako sprememba vpliva na pojav. Še posebej veliko apletov je narejenih za fiziko in matematiko. Aplet za poševni met je dosegljiv na naslovu:

[http://galileoandeinstein.physics.virginia.edu/more\\_stuff/Applets/ProjectileMotion/applet.](http://galileoandeinstein.physics.virginia.edu/more_stuff/Applets/ProjectileMotion/applet.html) [html.](http://galileoandeinstein.physics.virginia.edu/more_stuff/Applets/ProjectileMotion/applet.html)

Sneti je potrebno kodo appleta. Običajno so zapakirani v \*.zip (lahko tudi \*.jar) datoteki. Za aplet, ki prikazuje poševni met, je potrebno sneti \*.jar datoteko.

HTML kodo za vstavljanje appleta v spletno stran je potrebno kopirati v okno Koda appletov [\(Slika 15\)](#page-17-1).

HTML koda izgleda približno takole:

<html><head><title>My Class Page</title></head><br/>>body>

<H1>Poševni met</H1>

Sem vpišite navodila za ogled in reševanje naloge. Pod tem besedilom bo java aplet, ki ga učeči lahko uporabi.

<applet codebase="." ARCHIVE="projectile.jar" code="ProjectileApplet.class" width=500 height=400> </applet> </body></html>

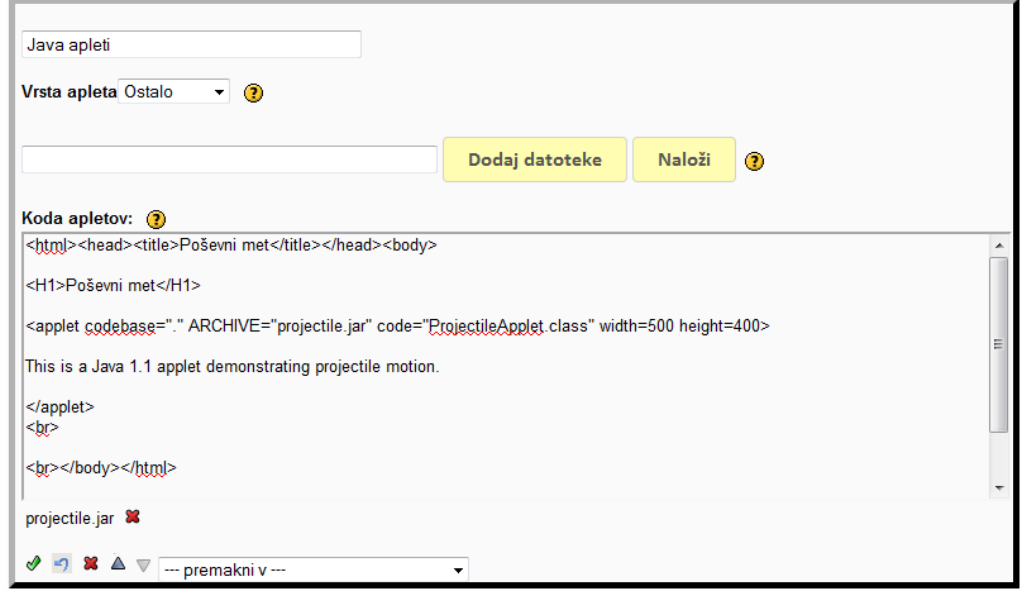

Slika 15

<span id="page-17-1"></span>S klikom na gumb Dodaj datoteko naložimo jar datoteko. V okno Koda prekopiramo HTML kodo, ki jo običajno dobimo skupaj z jar datoteko. HTML kodo lahko popravljamo in sicer lahko spremenimo naslov znotraj značk <H1>Tukaj vpišemo naslov</H1>.

#### <span id="page-18-0"></span>**5.8 POVEZOVANJE**

Ta gradnik omogoča izdelavo nalog tipa povezovanje. Pripravijo se pojmi, ki so v dveh stolpcih, učeči jih mora povezati. Takšne naloge lahko preverjajo znanje na višjih taksonomskih stopnjah.

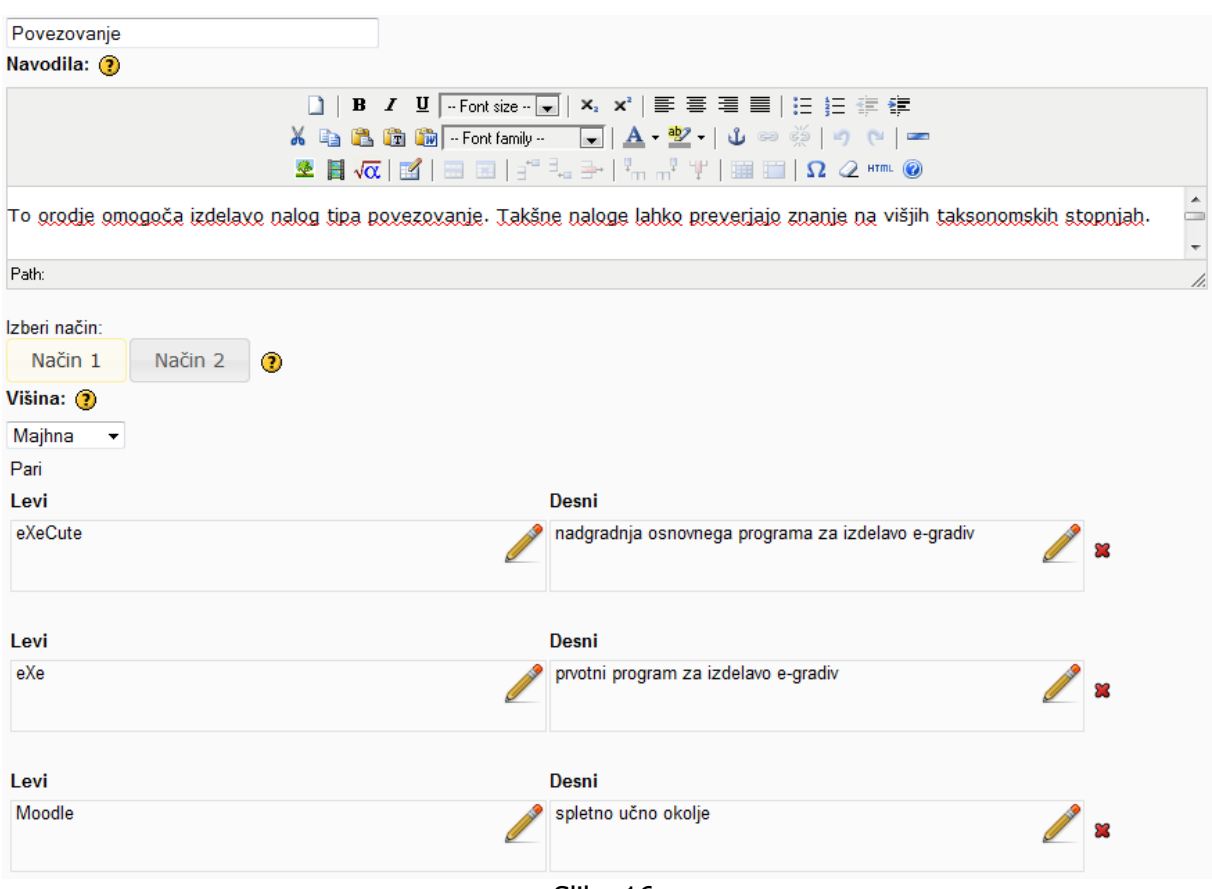

Slika 16

V obrazec vpišemo navodila in vpišemo pare. Pri vpisovanju parov vpišemo prave kombinacije. Ko bo uporabnik uporabljal takšno e-gradivo bodo pojmi v desnem stolpcu premešani.

Določimo lahko še dva načina prikaza (Način 1 in Način 2) ter določimo višino elementov.

## <span id="page-19-0"></span>**5.9 POVEČEVALO**

Orodje s katerim lahko s pomočjo "povečevalnega stekla" pogledamo podrobnosti (glej primer [Slika 17\)](#page-19-2).

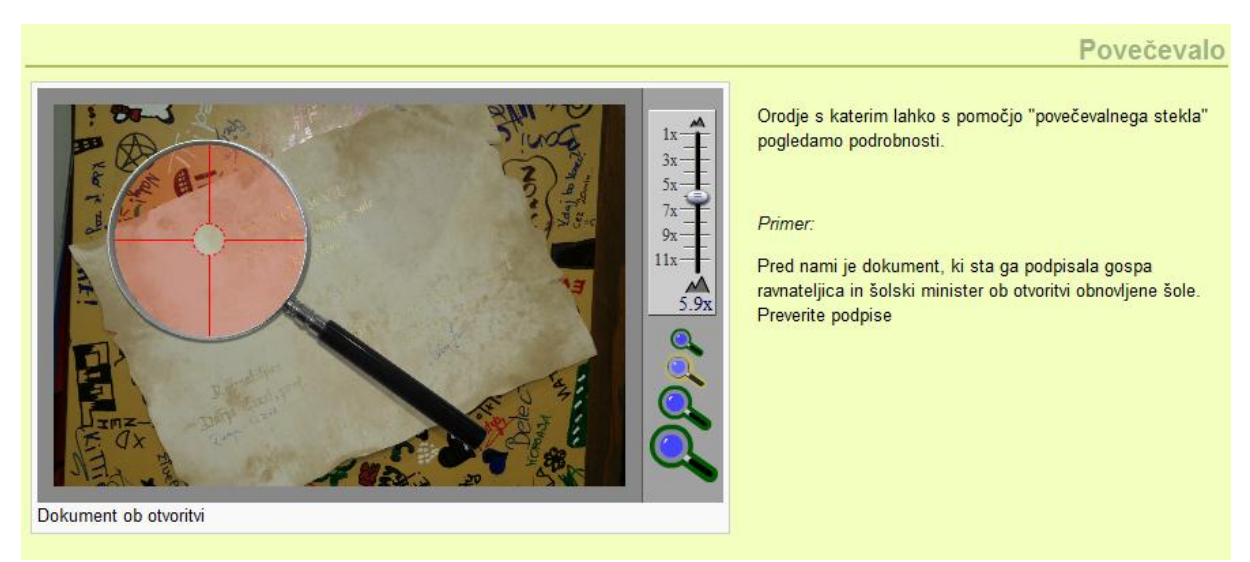

Slika 17

#### <span id="page-19-2"></span><span id="page-19-1"></span>**5.10 PREDZNANJE**

S tem gradnikom zapišemo kakšno predznanje potrebuje učeči. Ta gradnik se od gradnika Cilji ali Dejavnost razlikuje le po ikoni.

Predznanje Zaželjeno predznanje · Poznavanje stroke · Osnovno obvladovanje računalnika · Delo z orodji za obdelavo grafičnih slik Slika 18

#### <span id="page-20-0"></span>**5.11 RSS**

RSS je tehnologija s katero ste lahko samodejno obveščeni o temah, ki vas zanimajo. Ni vam treba na spletno stran, da bi videli, ali je bil napisan kakšen nov članek ali novica, lahko uporabljate RSS, ki vas na to opozori vsakokrat, ko se to zgodi (RSS - Novice).

Najprej morate na spletu najti novice, ki so pripravljene z RSS tehnologijo. Prekopirati morate spletni naslov, ki se običajno konča s končnico xml.

Primer:<http://www.rtvslo.si/feeds/16.xml>

Takšen spletni naslov kopirate v obrazec ([Slika 19\)](#page-20-1) v polje RSS URL in kliknete na gumb Naloži. Določite lahko še naslov gradnika in spremembe shranite.

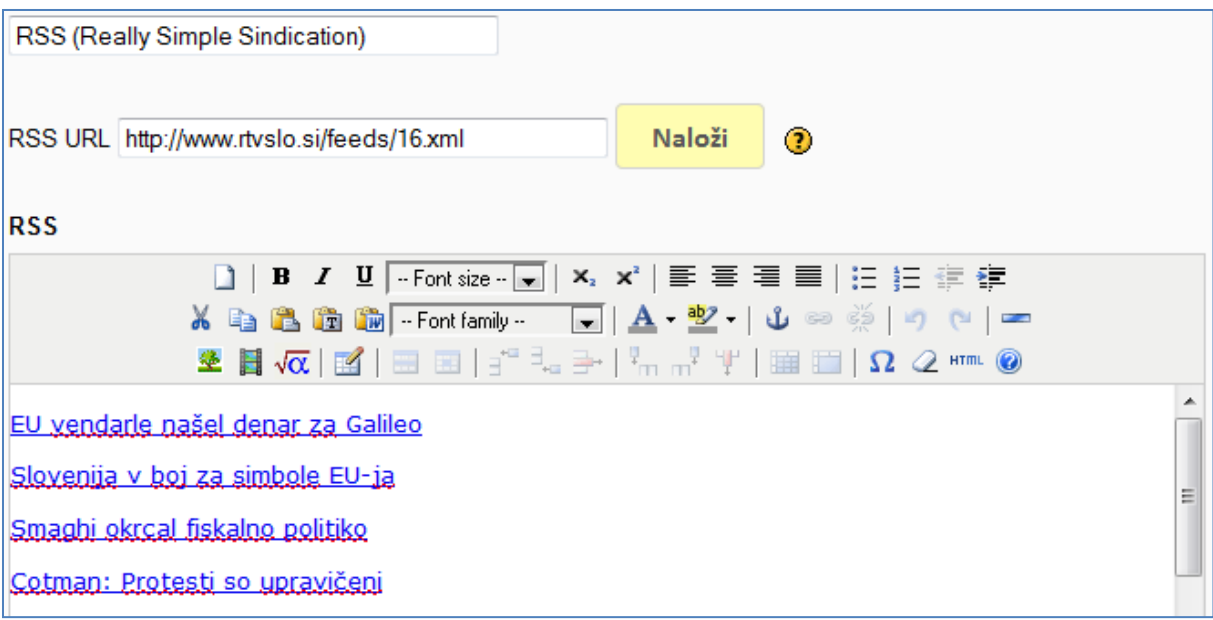

<span id="page-20-1"></span>Slika 19

#### <span id="page-21-0"></span>**5.12 REFLEKSIJA**

Gradnik Refleksija se uporablja pri vprašanjih za razmislek. Postavljeno je vprašanje, na katerega si učeči odgovori sam. Svoj odgovor lahko primerja s pravilnim tako, da klikne na gumb Pritisnite tukaj.

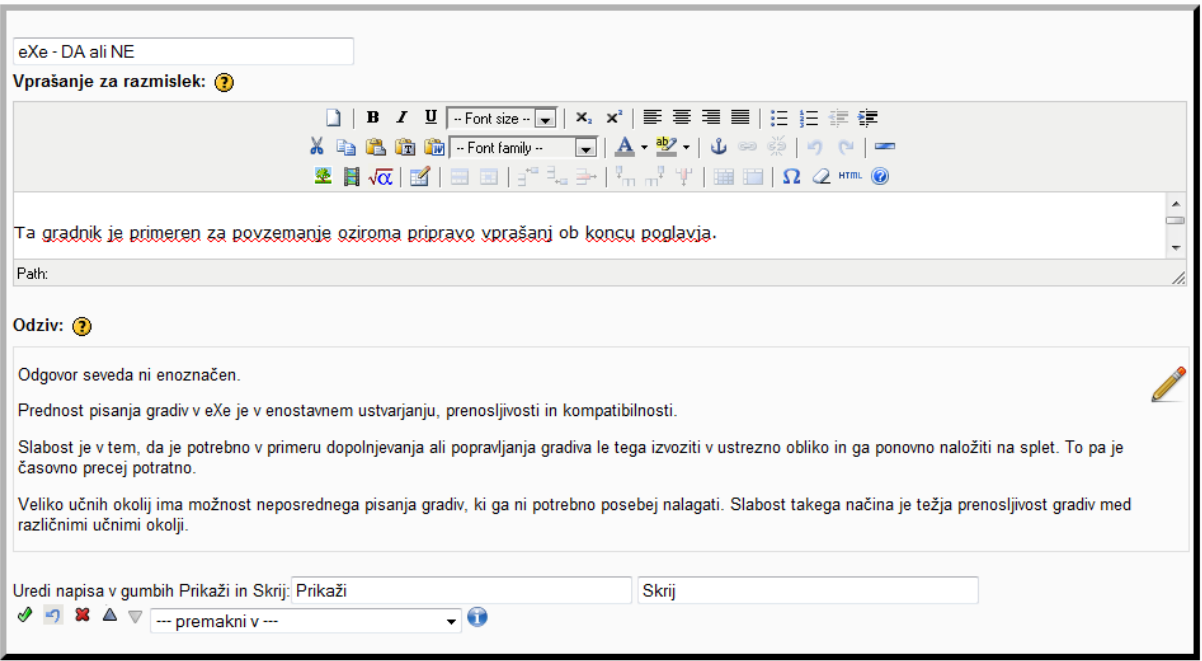

Slika 20

Gradniku lahko spremenimo tudi naslov, prav tako lahko spremenimo napis na gumbu.

Projekt financirata Evropska unija iz Evropskega socialnega sklada ter Ministrstvo RS za šolstvo in šport. Projekt se izvaja v okviru **Operativnega programa razvoja človeških virov za obdobje 2007-2013**, razvojne prioritete »**Razvoj človeških virov in vseživljenjskega učenja**« in prednostne usmeritve »**Izboljševanje kakovosti in učinkovitosti sistemov izobraževanja in usposabljanja**.«

#### <span id="page-22-0"></span>**5.13 SCORM KVIZ**

Gradnik SCORM Kviz se uporablja takrat kadar se gradivo oz. kviz narejen s programom eXeCute uvozi v učno okolje (na primer Moodle) in obstaja zahteva, da si učno okolje zapomni rezultat udeleženca, ki rešuje kviz. Ta gradnik komunicira z učnim okoljem in mu posreduje rezultate za vsakogar, ki reši test. Na tak način imajo izvajalci informacijo o uspešnosti reševanja kvizov za vsakega udeleženca posebej.

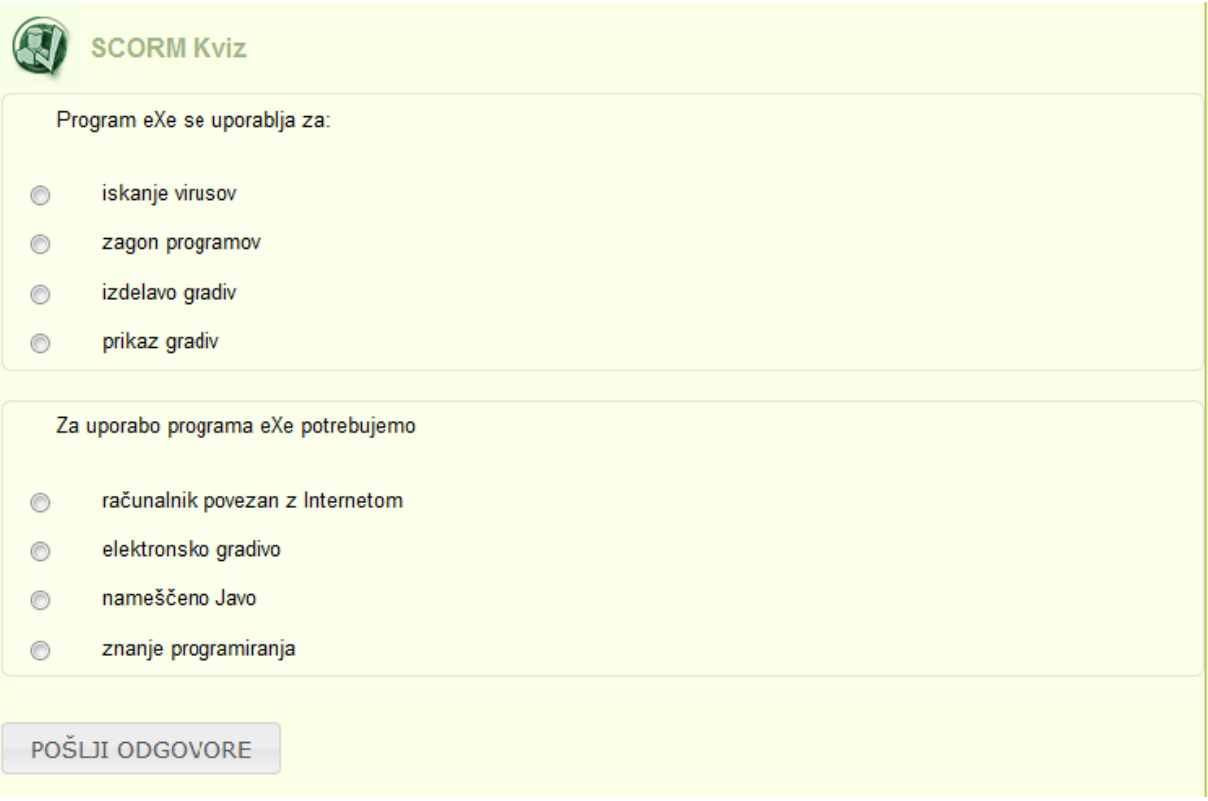

Slika 21

#### <span id="page-23-0"></span>**5.14 SAMOSTOJNO BESEDILO**

Samostojno besedilo je gradnik, ki omogoča poljubno pisanje vsebine. Na voljo je zmogljiv urejevalnik [\(Slika 23\)](#page-23-1) s katerim lahko besedilo oblikujemo, vstavljamo povezave, slike, multimedijske datoteke (swf), tabele, mp3 datoteke, povezave do filmov objavljenih na YouTube in podobno. Ta gradnik je eden od najbolj uporabljanih gradnikov v orodju eXeCute.

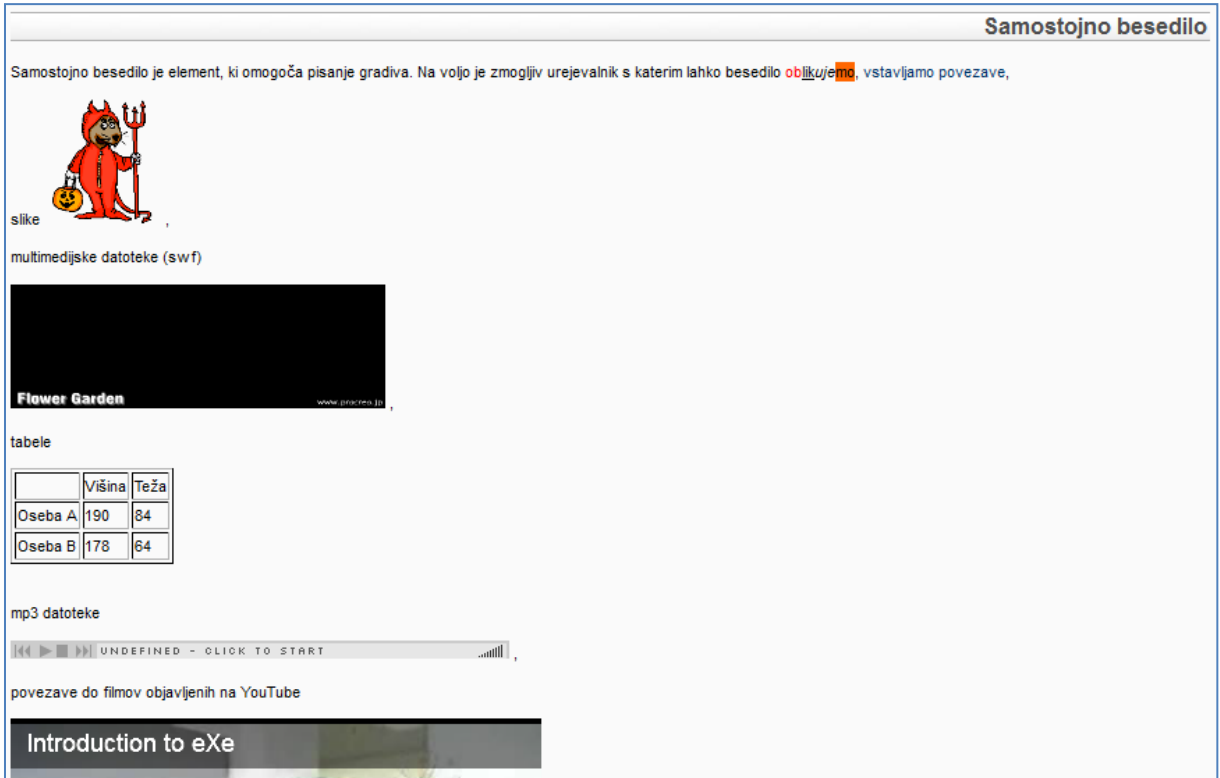

Slika 22

<span id="page-23-1"></span>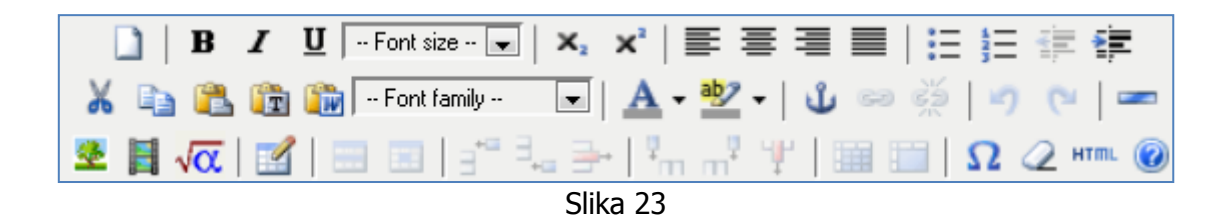

# <span id="page-24-0"></span>**5.15 VPRAŠANJA Z VEČ IZBIRAMI**

Ta gradnik omogoča kviz z vprašanji, ki imajo več pravilnih odgovorov. V obrazcu je potrebno pravilne odgovore označiti. To storimo v stolpcu Pravilna izbira (glej [Slika](#page-24-1)  [24\)](#page-24-1).

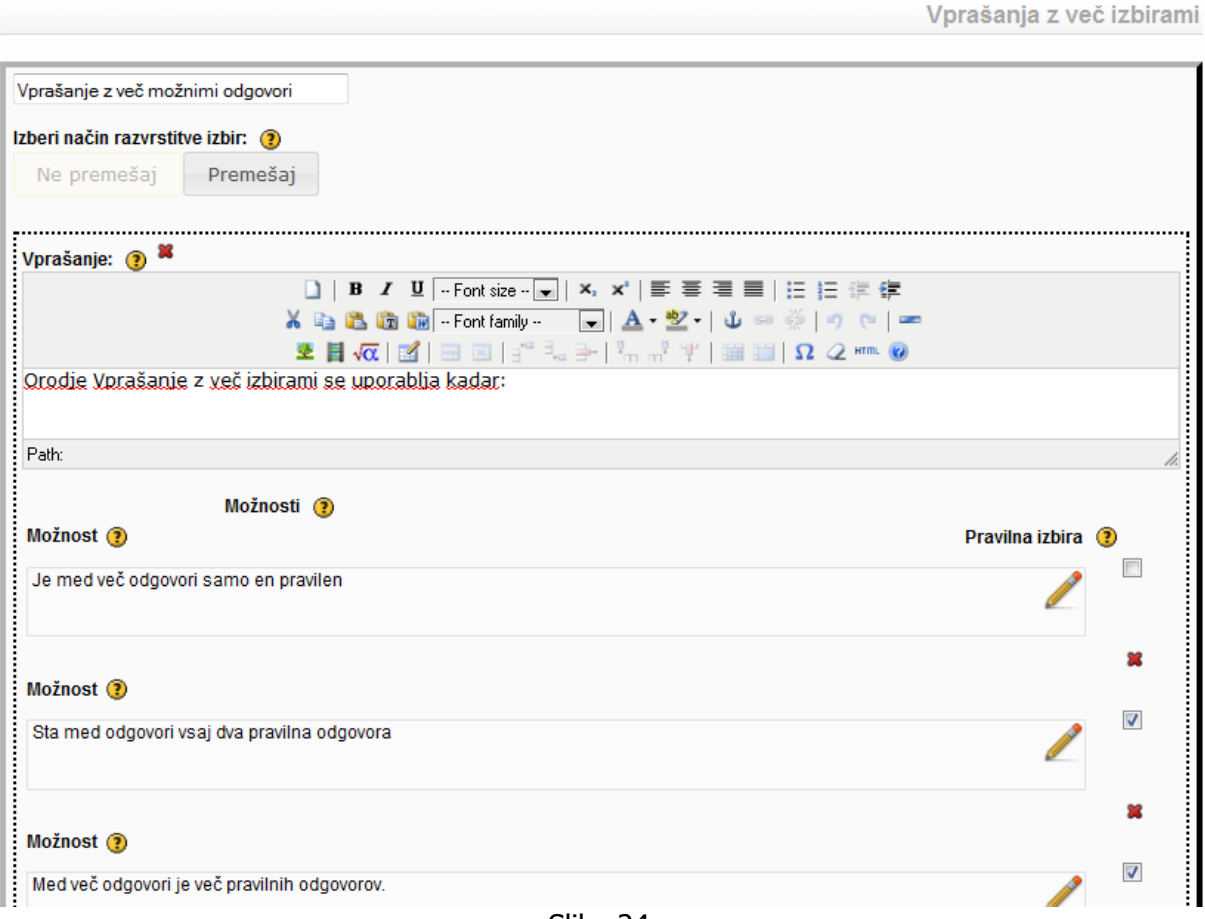

<span id="page-24-1"></span>Slika 24

## <span id="page-25-0"></span>**5.16 VPRAŠANJA PRAVILNO-NAPAČNO**

Ta gradnik omogoča vnos trditev, ki so bodisi pravilne ali napačne.

V polje **Navodila** napišemo navodila za udeleženca.

Izberemo lahko dva načina (**Način 1** ali **Način2**). Razlika med njima je v grafični obliki.

V polje **Vprašanje** napišemo trditev.

Označiti je potrebno ali je trditev **pravilna** ali **napačna**.

V polje **Odziv** napišemo obrazložitev zakaj je trditev ali napačna ali pravilna.

V polje **Namig** lahko napišemo tudi nekaj namigov za lažje reševanje.

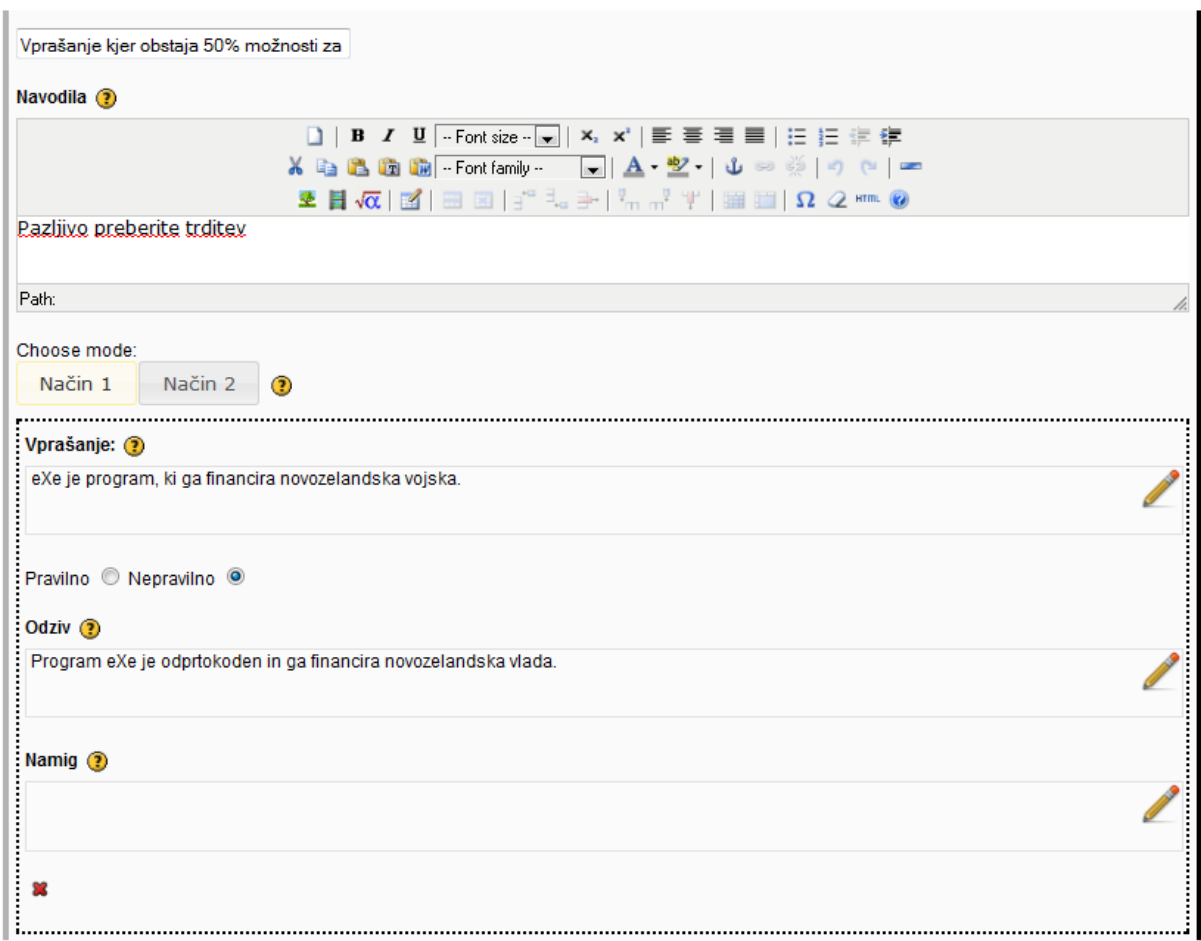

Slika 25

## <span id="page-26-0"></span>**5.17 WIKI ČLANKI**

Z gradnikom Wiki članki se v gradivo vstavi prispevek objavljen v Wikipediji. Obstaja možnost izbire različnih Wikipedij. V spodnjem primeru je ([Slika 26\)](#page-26-1) prikazan prispevek o e-učenju, ki je objavljen v slovenski wikipediji.

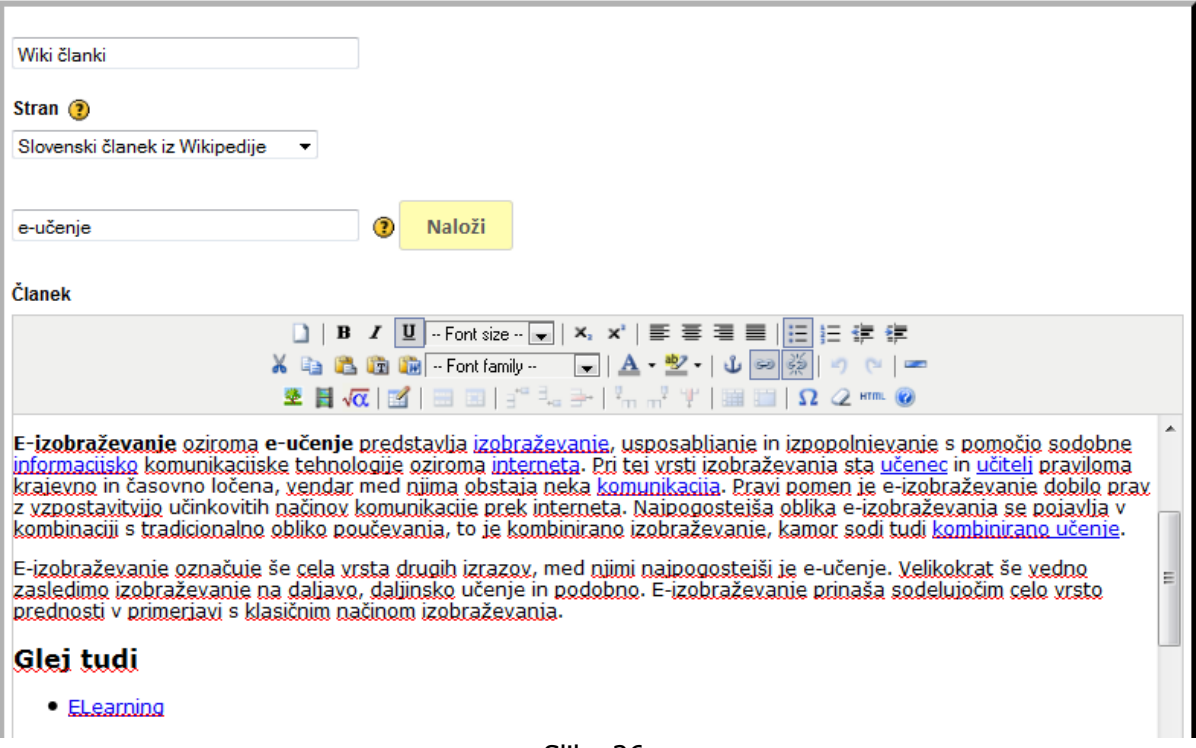

Slika 26

<span id="page-26-1"></span>V polje, ki je levo od gumba Naloži, se vpiše besedna zveza ali pogoj, na podlagi katerega se poišče ustrezna vsebina iz Wikipedije.

#### <span id="page-27-0"></span>**5.18 ZUNANJA NALOGA**

Gradnik Zunanja naloga, omogoča dodajanje poljubnih kvizov narejenih s programom Hot Potatoes v e-gradivo. Avtor najprej v programu Hot Potatoes izdela kviz in ga izvozi kot zip datoteko. V drugem koraku najprej vstavi gradnik Zunanja naloga in v gradniku s pomočjo pogovornega okna izbere prej narejeno zip datoteko in potrdi izbor. Orodje eXeCute bo prebralo in ustrezno prikazalo vstavljeni kviz. Še več, v isti gradnik lahko zaporedoma vstavimo več kvizov, ki zato delujejo kot zaključena celota. Seveda pa v tem gradniku nismo omejeni samo z kvizi narejenimi v programu Hot Potatoes, ampak lahko vstavimo tudi druge naloge, kot na primer dinamično generirane naloge. Edini pogoj je, da so vstavljene kot zip datoteka in da vsebujejo vsaj eden html dokument, ki vsebuje kviz (Kelenc, Kos, Kren, & Pesek, 2011, str. 1125).

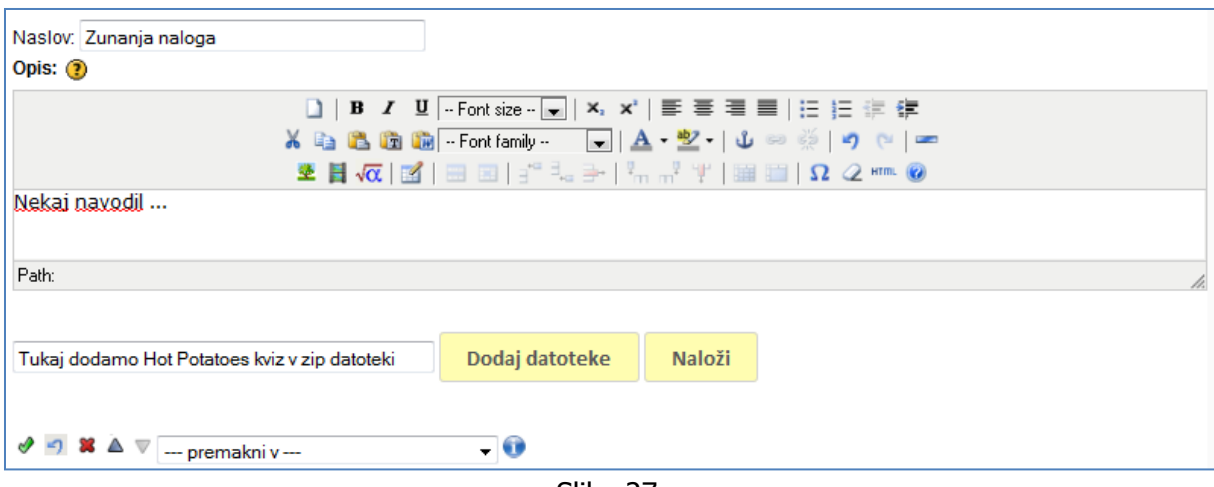

Slika 27

#### <span id="page-27-1"></span>**5.19 ZUNANJA SPLETNA STRAN**

Gradnik Zunanja spletna stran omogoča prikaz spletnih strani v oknu znotraj gradiva. V spodnjem primeru [\(Slika 28\)](#page-27-2) je vstavljena spletna stran Delicious, na kateri je možno shranjevati svoje priljubljene strani.

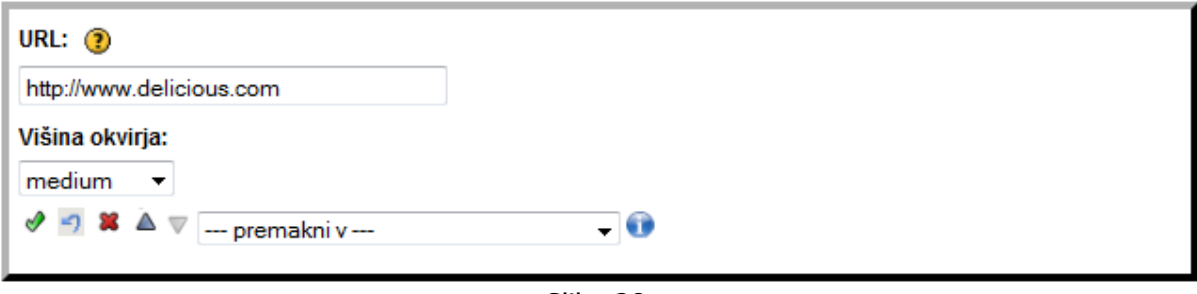

Slika 28

<span id="page-27-2"></span>Projekt financirata Evropska unija iz Evropskega socialnega sklada ter Ministrstvo RS za šolstvo in šport. Projekt se izvaja v okviru **Operativnega programa razvoja človeških virov za obdobje 2007-2013**, razvojne prioritete »**Razvoj človeških virov in vseživljenjskega učenja**« in prednostne usmeritve »**Izboljševanje kakovosti in učinkovitosti sistemov izobraževanja in usposabljanja**.«

# <span id="page-28-0"></span>**5.20 ŠTUDIJSKI PRIMER**

Gradnik Študijski primer omogoča zgodbo, ki vsebuje (izobraževalno) sporočilo. Študijski primer se lahko uporabi za predstavitev realne situacije, ki omogoča učečemu, da v njej uporabi svoje znanje in izkušnje. Lahko se določi več dejavnosti, ki jih mora opraviti učeči in za vsakega se lahko določi odziv.

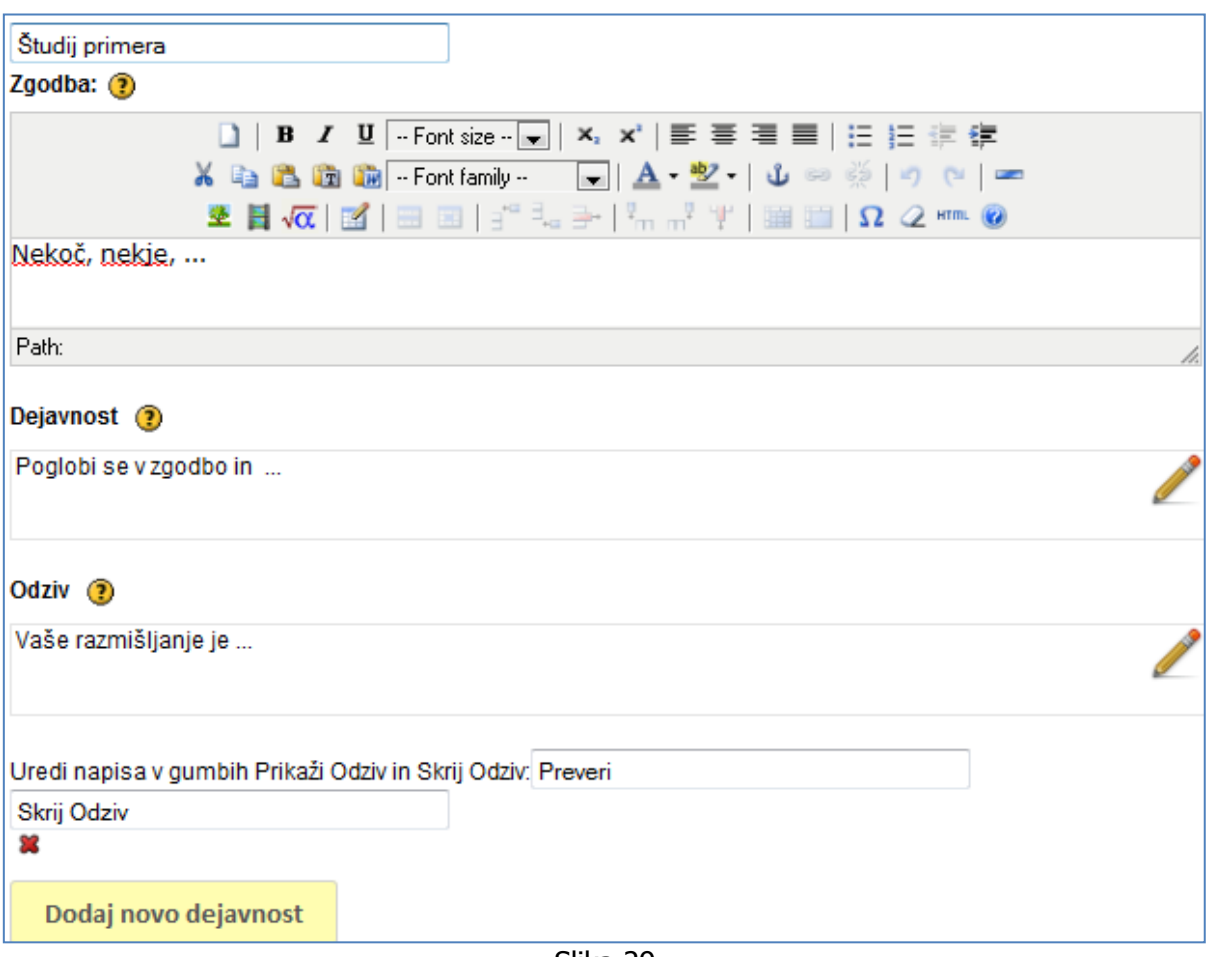

Slika 29

# <span id="page-29-0"></span>**6 DATOTEČNI TIPI**

#### **.elp**

Vsebina gradiva narejenega s programom eXe se shrani kot .elp (elearning packages). Ta format je namenjen predvsem interni uporabi v programu eXe, vendar se lahko uporablja tudi za izmenjavo gradiv med udeleženci. Ta format je uporaben kadar udeleženci sodelujejo pri izdelavi vsebine.

#### **.zip** (izvoz v **Common Cartridge**)

Vsebina paketa je shranjena v \*.zip datoteko.

#### **.zip** (izvoz v **SCORM**)

Vsebina paketa je shranjena v \*.zip datoteko. V zip datoteki so shranjene vse strani skupaj z datoteko IMSmanifest.xml,ki je potrebna za uporabo SCORM paketa v učnih okoljih (LMS). Ta dokument posreduje učnemu okolju vse podatke kako naj prikaže in strukturira vsebino.

#### **.zip** (izvoz v **IMS**)

Ta format izvozi gradivo v podobno obliko kot je SCORM.

#### **.zip** (izvoz za spletno stran - **HTML**)

Pri izvozu za spletno stran sta na voljo dve možnosti. Prva možnost ponuja izdelavo mape v kateri so shranjene vse spletne strani, CSS datoteka in vse vstavljene datoteke (mp3 datoteke, video posnetki, slike, java appleti ipd).

Druga možnost je pravzaprav ista kot prva, le da eXe celotno mapo stisne v .zip datoteko zaradi lažjega prenašanja na splet.

# <span id="page-30-0"></span>**7 VIRI**

Ganci, J. (11. oktober 2011). Seven Top Authoring Tools. Prevzeto 20. Februar 2012 iz Learning Solutions Magazine:

http://www.learningsolutionsmag.com/articles/768/seven-top-authoring-tools

Jim. (2010). eXe, The eLearning XHTML editor. Prevzeto 24. Februar 2012 iz eXeLearning: http://wikieducator.org/Online\_manual

Kelenc, A., Kos, T., Kren, M., & Pesek, I. (13. April 2011). Zbornik prispevkov konference Sirikt 2011. Prevzeto 21. Februar 2012 iz Mednarodna multikonferenca SIRikt 2012: http://prispevki.sirikt.si/datoteke/sirikt2011\_zbornik.pdf

Močivnik, Ž. (2011). Novosti. Prevzeto 20. Februar 2012 iz eXeCute: http://www.execute.fnm.unimb.si/index.php?option=com\_content&view=category&layout=blog&id=6&Itemid=10

Pappas, C. (17. Oktober 2010). Free and Open Source Authoring Tools for e-Learning. Prevzeto 23. Februar 2012 iz Efront: http://blog.efrontlearning.net/2010/10/opensource-authoring-tools-for-e.html

RSS - Novice. (brez datuma). Prevzeto 24. Februar 2012 iz MMC: http://www.rtvslo.si/strani/rss-novice/316

Projekt financirata Evropska unija iz Evropskega socialnega sklada ter Ministrstvo RS za šolstvo in šport. Projekt se izvaja v okviru **Operativnega programa razvoja človeških virov za obdobje 2007-2013**, razvojne prioritete »**Razvoj človeških virov in vseživljenjskega učenja**« in prednostne usmeritve »**Izboljševanje kakovosti in učinkovitosti sistemov izobraževanja in usposabljanja**.«